# E-JOURNAL WEBSITE GUIDE FOR AUTHOR

## **LOGGING INTO YOUR ACCOUNTS**

#### **Login : New accounts**

Access to the journal site may be provided in one of two ways:

1. Medicine & health journal may create your account and email to you instructions on how to log in and set your User ID and password.

2. Medicine & health journal allow users to create their own accounts. To create a new account, click the Register link in the top left corner of the page.

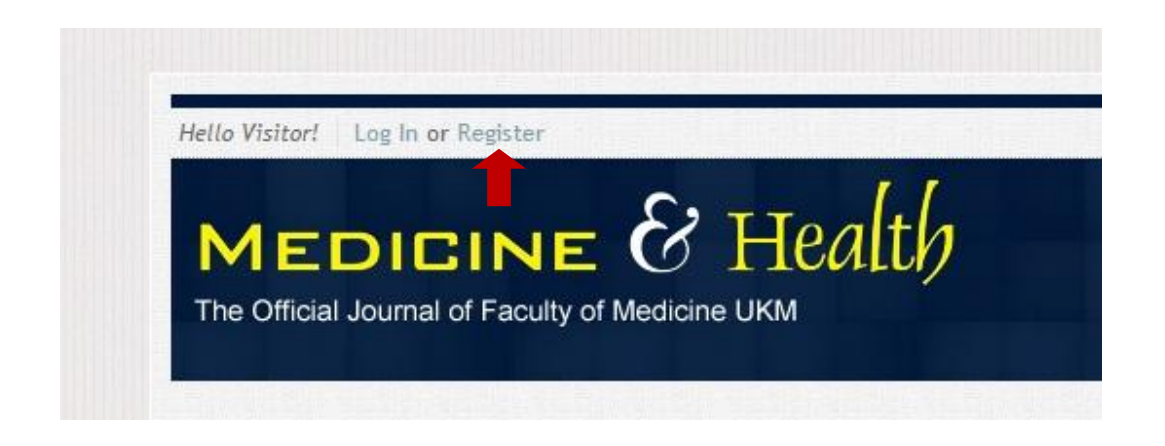

Follow the step-by-step instructions for creating your account. Upon registration, user will be logged in to the system and has the following benefits :

i. Download full text article in pdf format.

- ii. Viewing full text article in html format.
- iii. Using the bookmark tool to store selected article to user account.
- iv. Submit manuscript online
- v. Receive updates from Medicine & Health journal

You can log out of Medicine & Health journal website at any time by selecting Log Out at the top right corner of the page. You will be returned to the main page.

#### **Login : Registered user**

Registered user may access the journal site in one of two ways:

1. Fill in the account information (username and password) in the login form at the top right header page of the site and click 'Enter'.

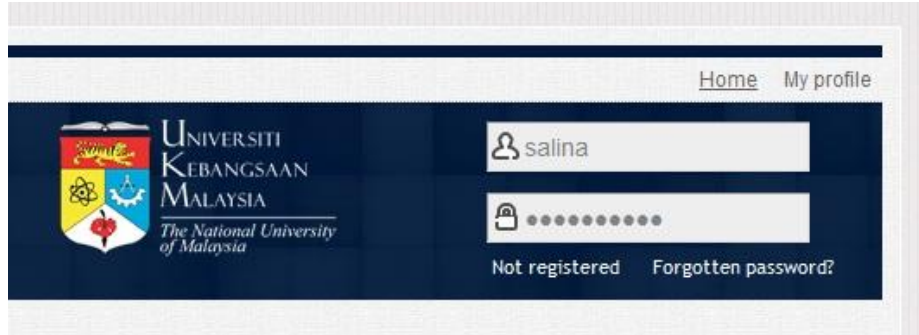

2. Click the Login link in the top left corner of the page. This will navigate the page to the login form. Enter the required account information and click the 'Log In' button.

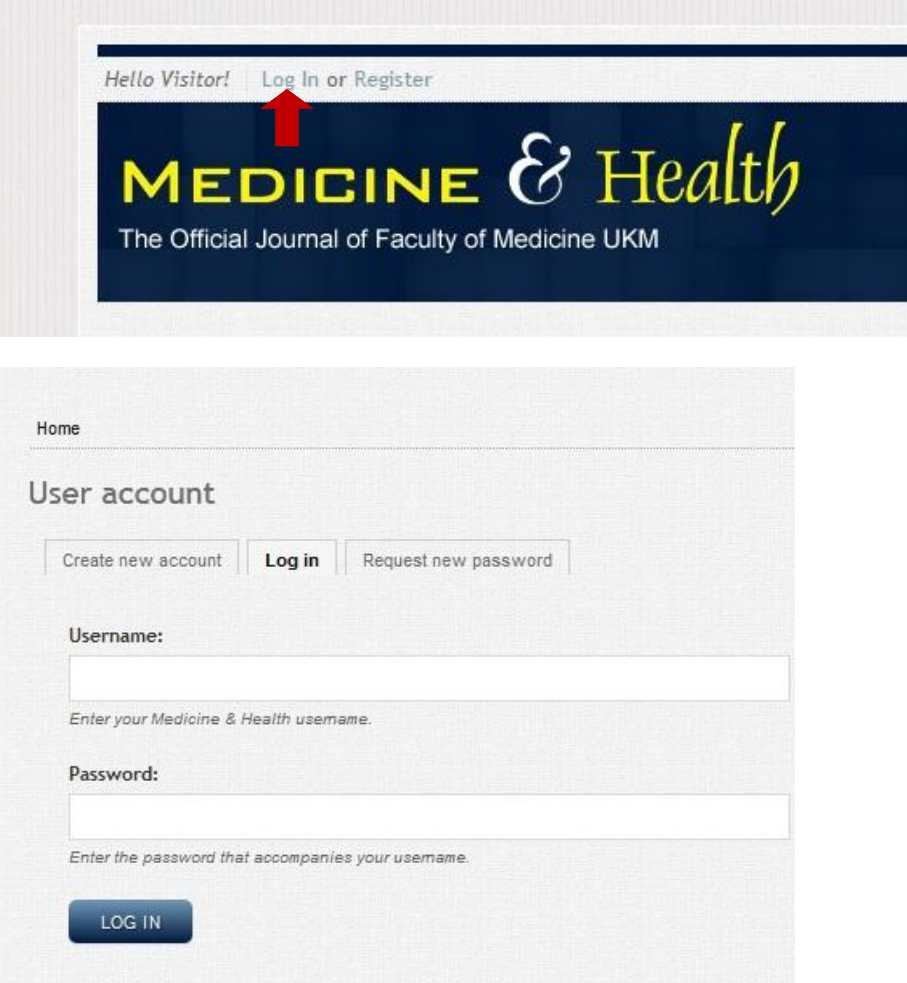

#### **Forgot your password?**

To retrieve password, click the forgotten password link at the top right corner of the site. A request password form will appear. Enter the username or email address and click the 'Email new password' button. Check your email for the new password and log in to the site with the given password. Please be sure to check your spam or junk folder as our email is sometimes treated as spam. Upon logged in, please navigate to your account page by clicking the 'My profile' link at the top right corner of the site and change your password.

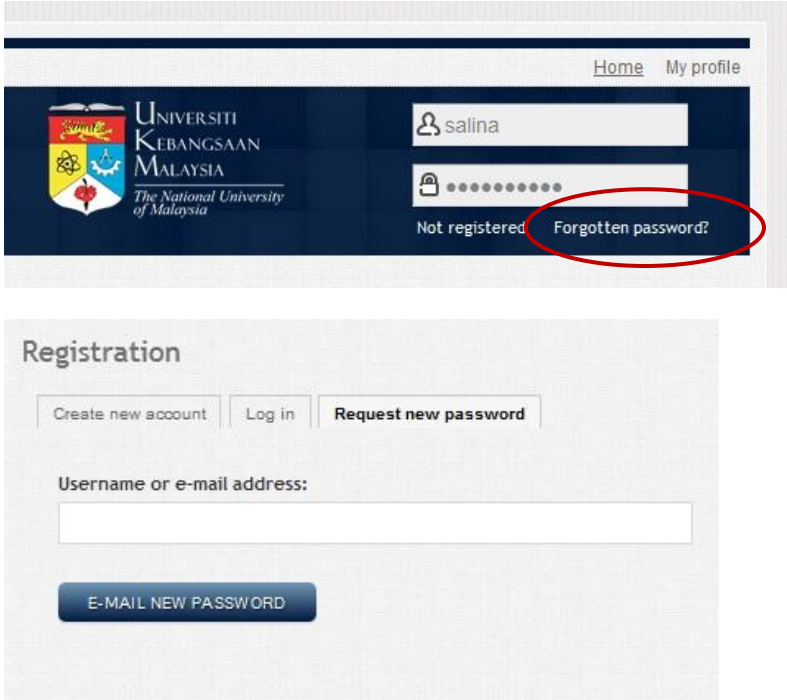

#### **THE START-UP PAGE**

When you log in as an author, you are taken to the 'My Papers' page. You will see the listing of all your manuscript submission. You will also see an icon at the top left corner of the page. Upon clicking this icon, the administration menu will appear.

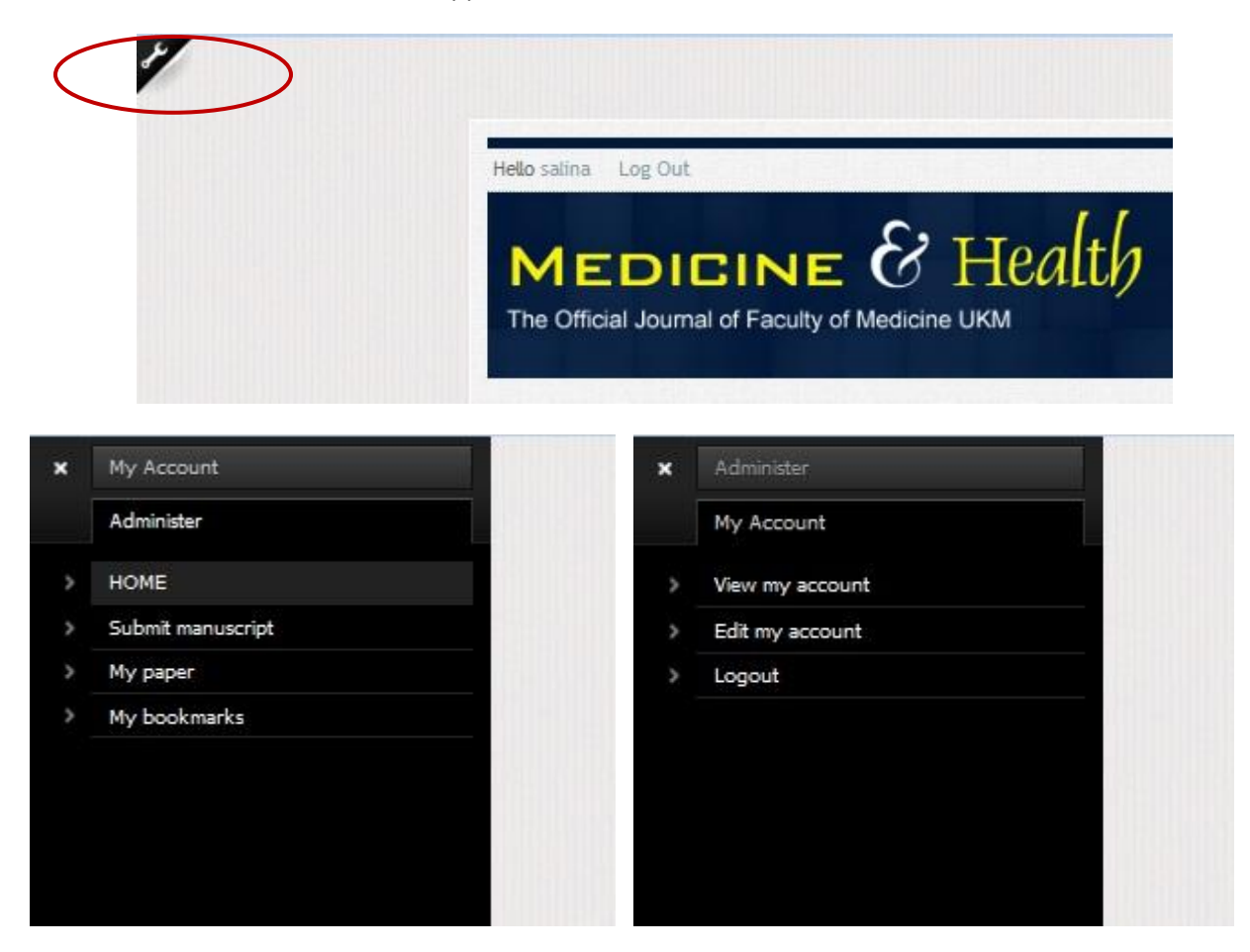

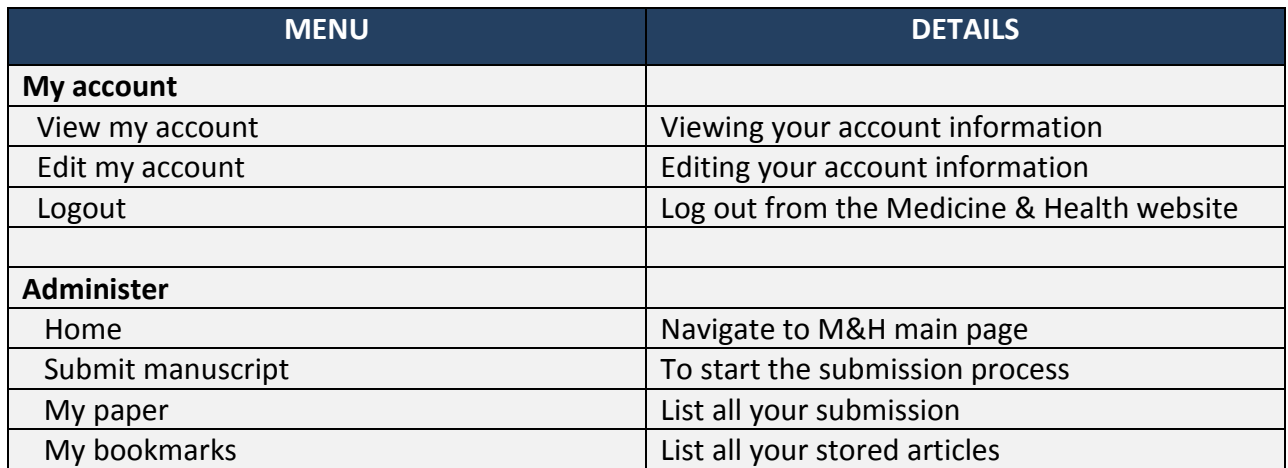

## **THE AUTHOR CENTER : MY PAPER**

My paper is the page that list all the papers/manuscripts submitted by you (author) in the Medicine & Health journal site. My paper allows author to :

i. keep track the status of each paper

ii. view/edit the details of each paper

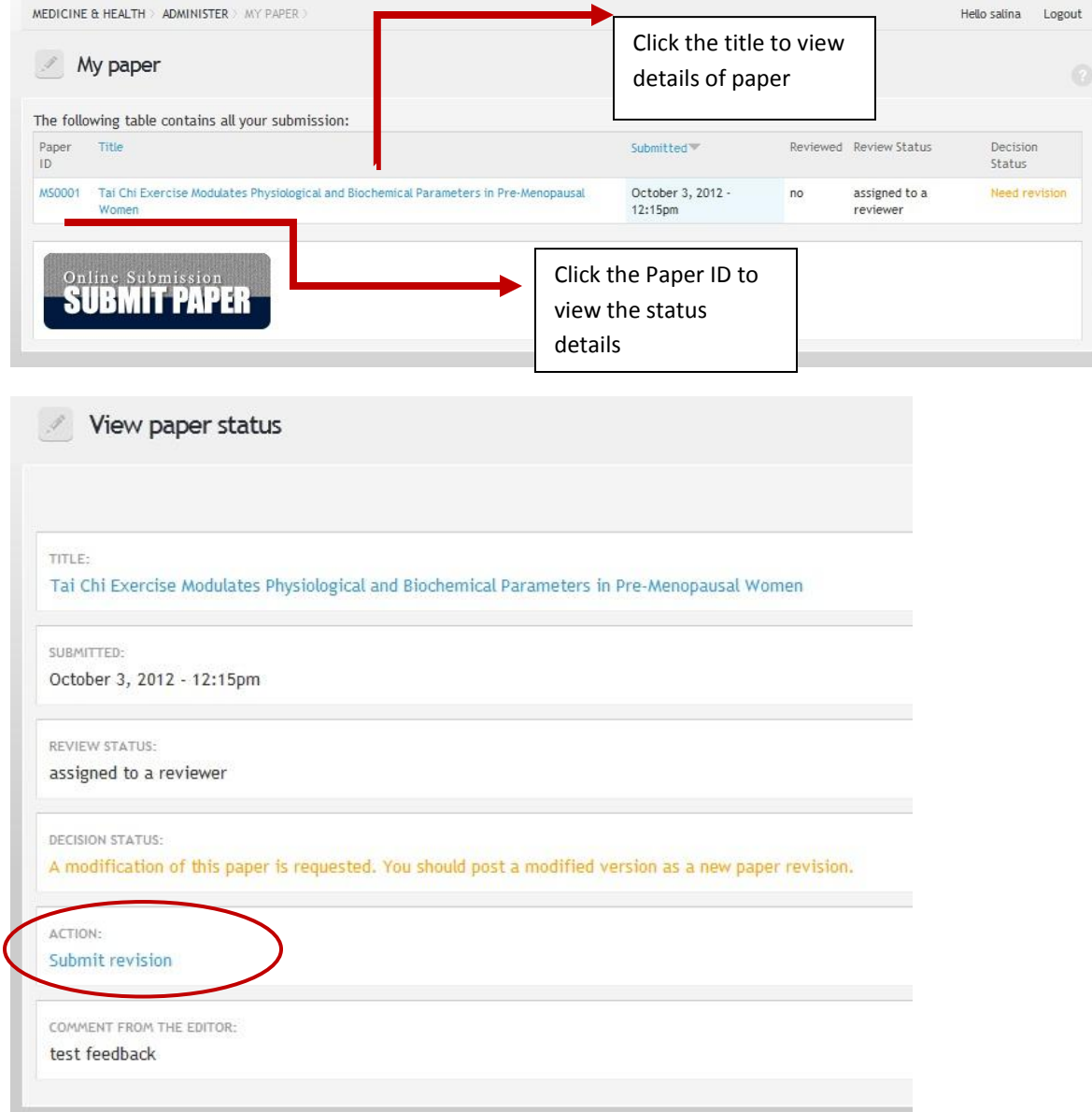

**Guide on revision:** To submit a revision for a manuscript, view the status details of that particular paper. Click the 'Submit revision' link that only appear if the paper is requested for modification.

#### **THE MANUSCRIPT SUBMISSION PROCESS**

To begin the submission process, select 'SUBMIT MANUSCRIPT' from the administration menu. Alternatively, author could select the 'SUBMIT MANUSCRIPT' button from the website main menu (FOR AUTHORS->SUBMIT MANUSCRIPT). The submit manuscript button will also be available at the bottom of 'My Papers' page.

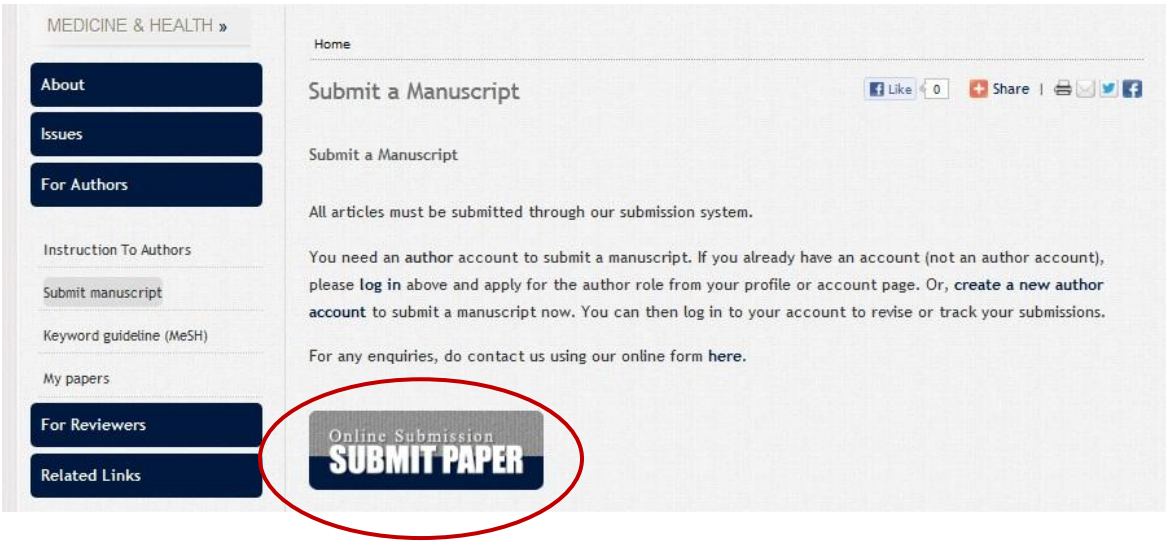

#### **Guides :**

Journal-required fields are denoted by the \* symbol.

Always follow journal instructions carefully when submitting manuscripts.

#### STEP 1 - TITLE AND SHORT TITLE

Enter the title and the short title. Both fields are compulsory. The Paper ID is an auto-generated number.

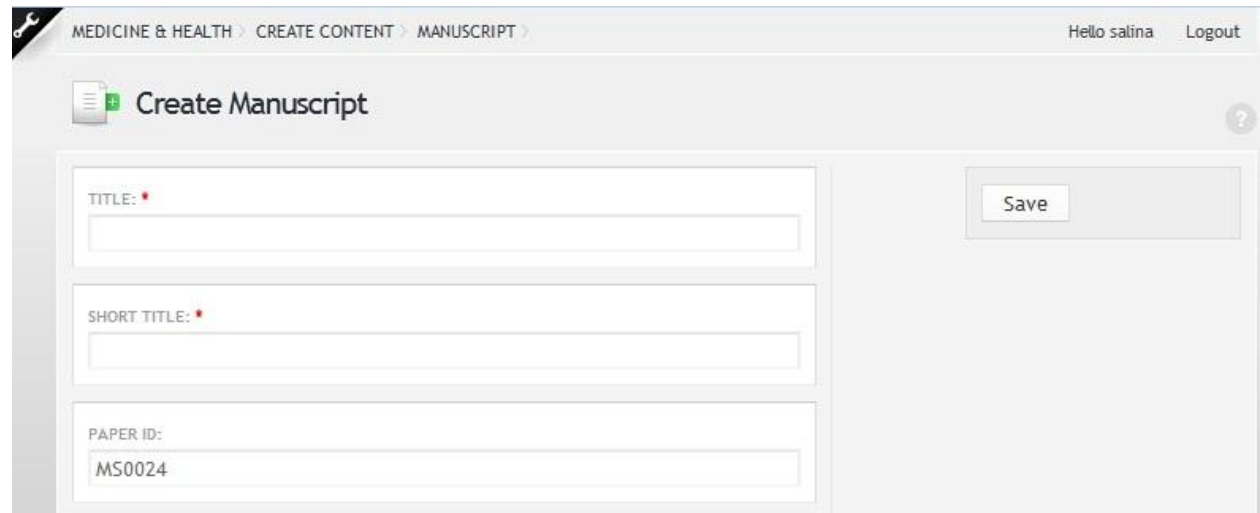

## STEP 2 - AUTHOR AND CO-AUTHORS

Enter your author's name in the field. Use the auto complete text box to find your existing record.

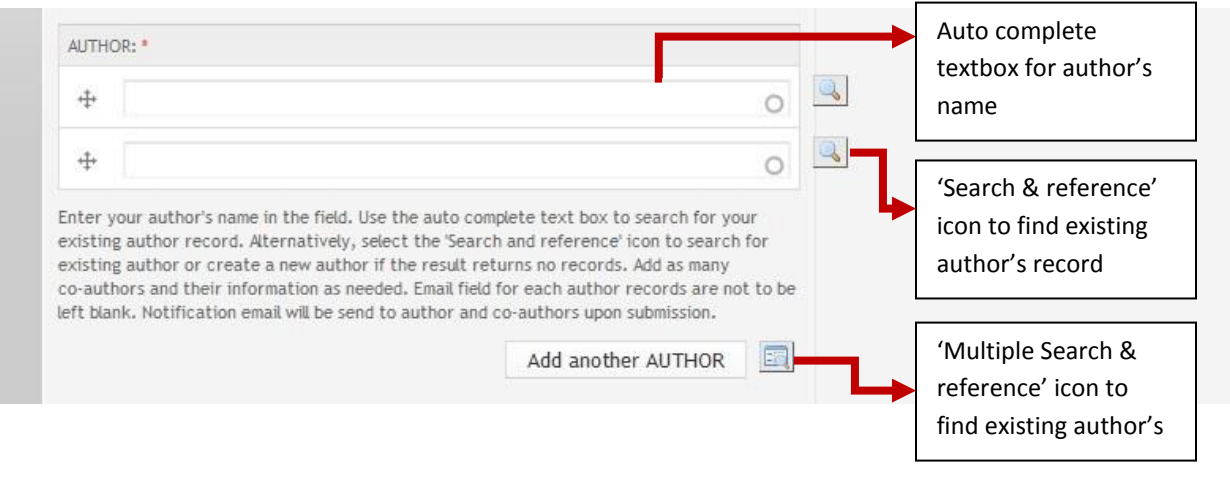

Alternatively, you could use the 'Search and reference' icon to search for existing record. If result returns no records, click the 'Create and reference' tab menu to add a new author record.

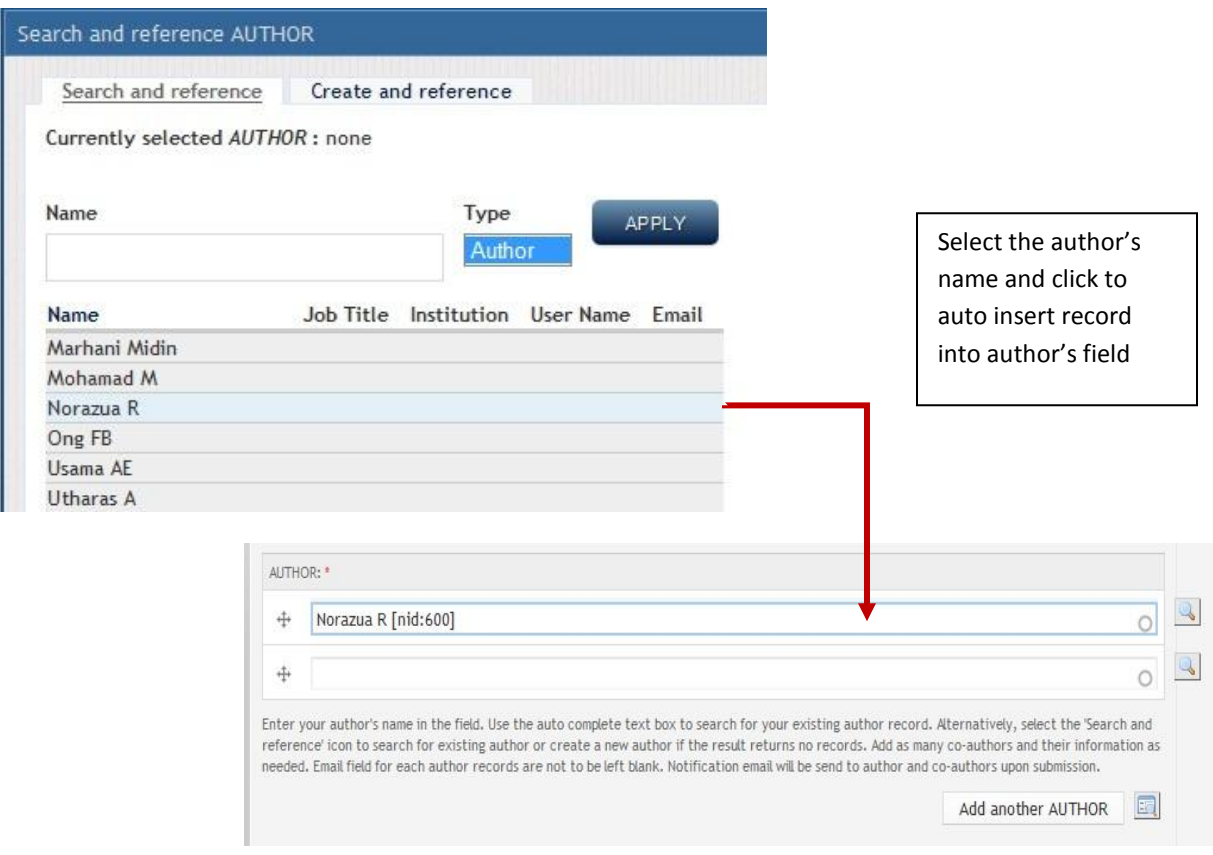

Fill in all the information for author's profile. Email field for each author records are not to be left blank.

Notification email will be send to author and co-authors upon submission. Click the 'Save' button when done and the newly created author will be auto insert to the author's field.

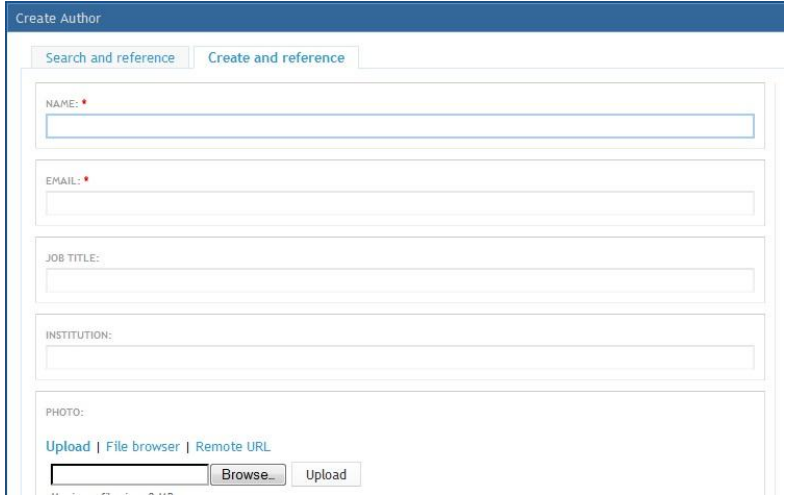

Add as many co-authors and their information as needed. Click the 'Multiple Search & Reference' icon to search and reference multiple authors' record at once.

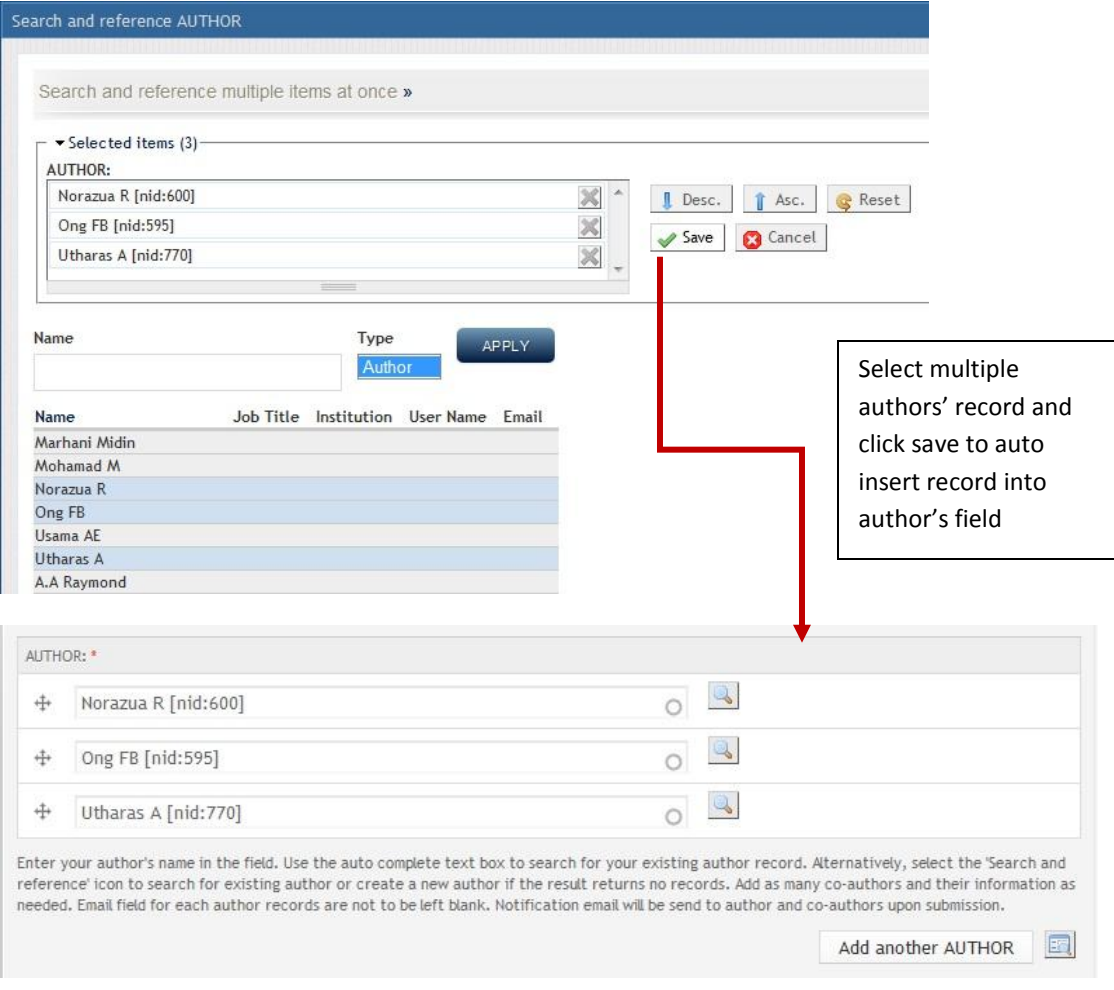

## STEP 3 - CATEGORY

Select the category of the article from the drop down select box. This field is mandatory.

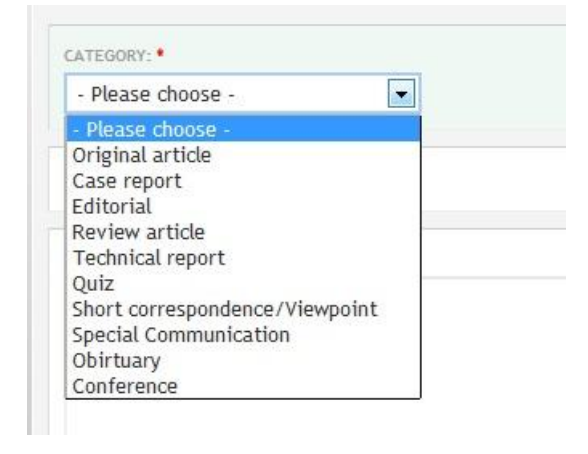

## STEP 4 – KEYWORDS & ABSTRACT

Keywords and abstract in English and Malay language are required for manuscript submission. However, for international author, the keywords and abstract in Malay language is optional. To omit these 2 fields, author must tick/check the International author checkbox.

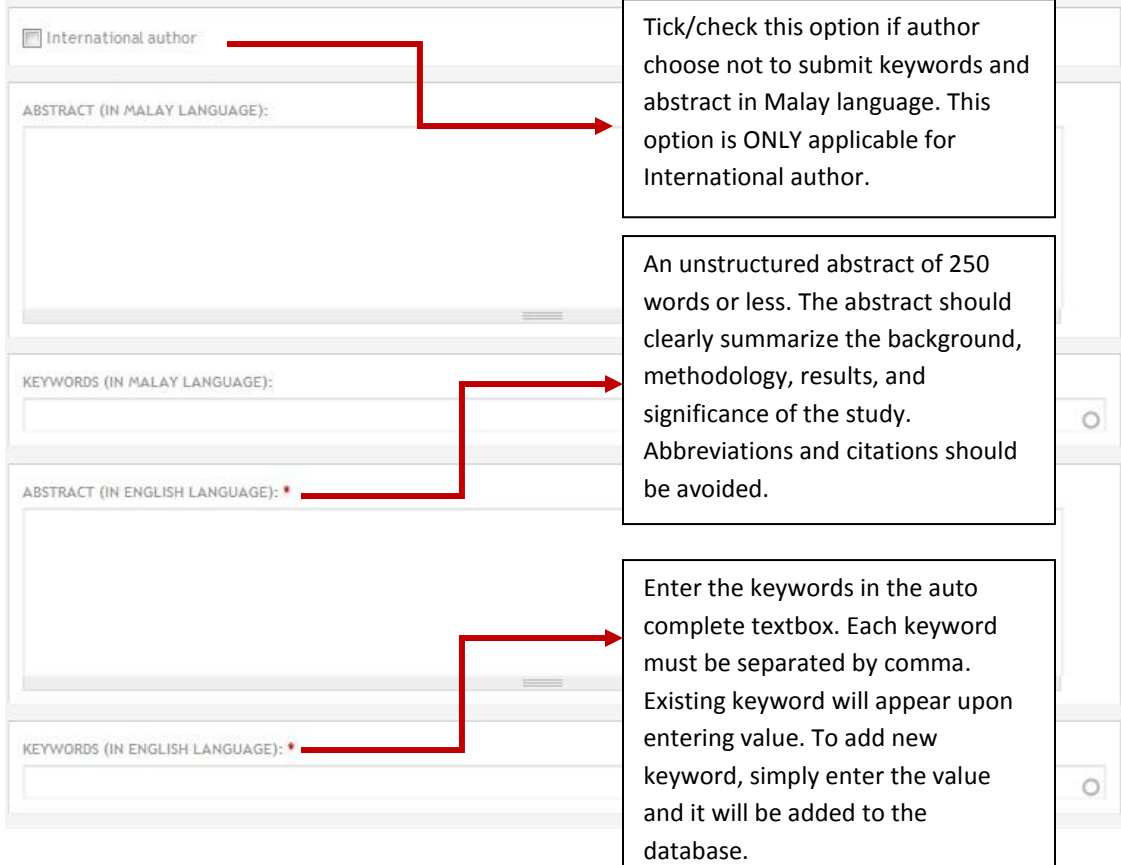

#### STEP 5 – FILE UPLOAD

In this step you will upload all of your manuscript files. Each file denoted by \* symbol is required. Select Browse to locate a file and select it for upload. Click the 'Upload' button to start the uploading process. The filename will appear upon successful uploading. The maximum file size for each file is 2MB. The allowed extension for each type of file is doc and docx.

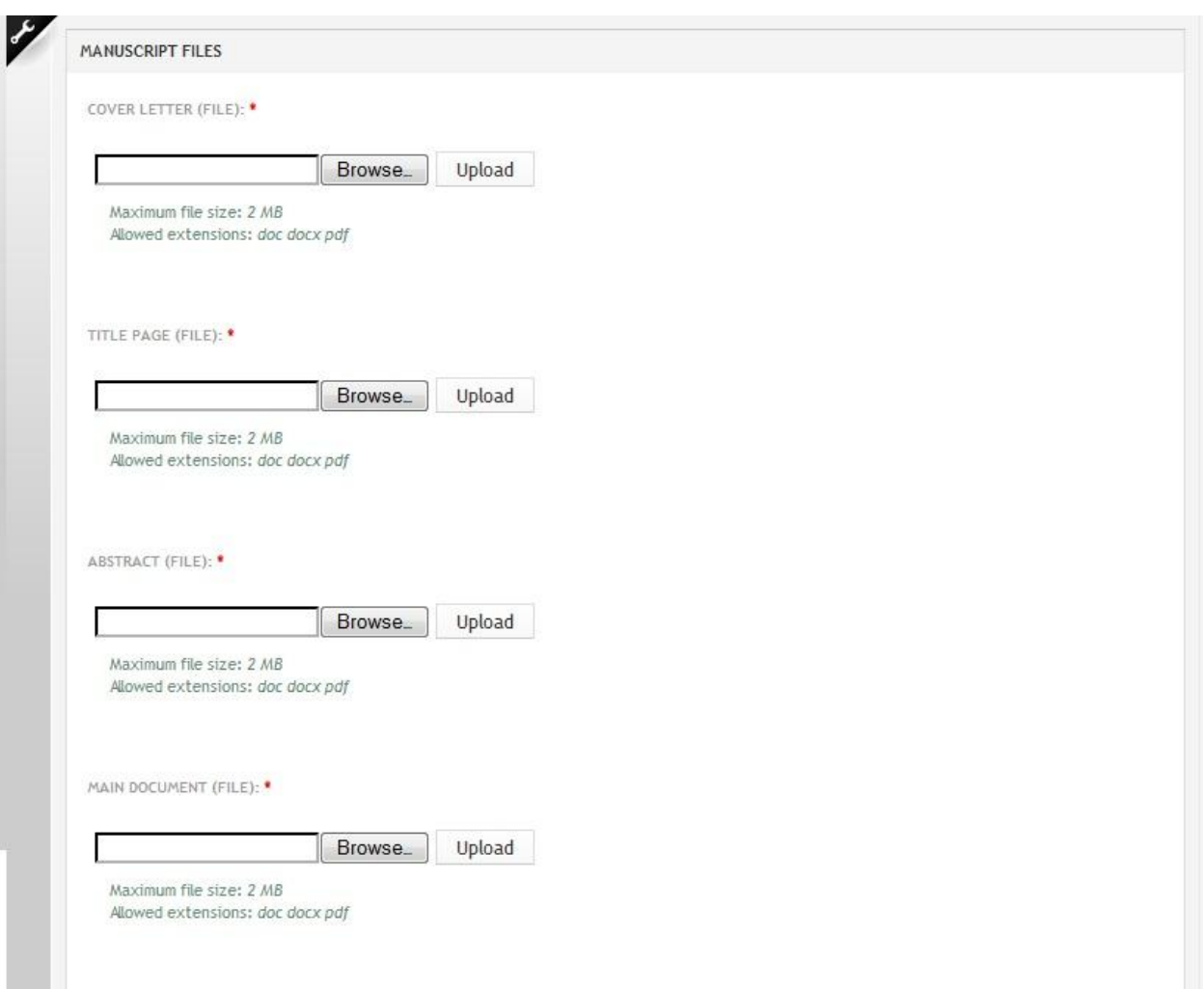

#### STEP 6 – PREFERRED REVIEWER

This journal allows you to add Preferred Reviewer for your manuscript. Select the reviewer from the multiple select box.

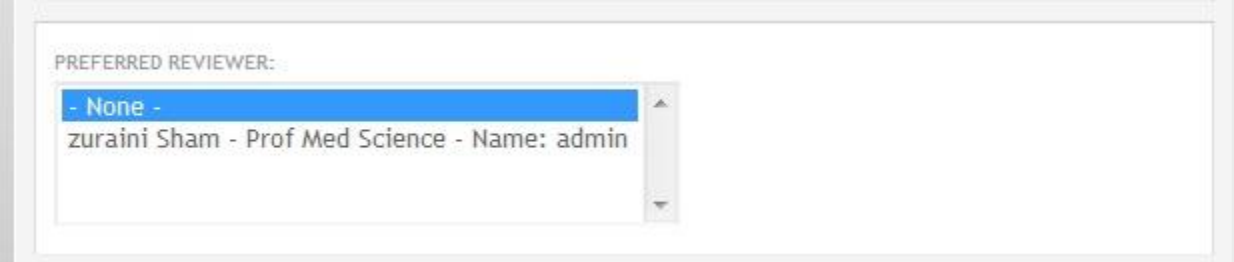

# STEP 7 – DISCLAIMER AND WORD VERIFICATION

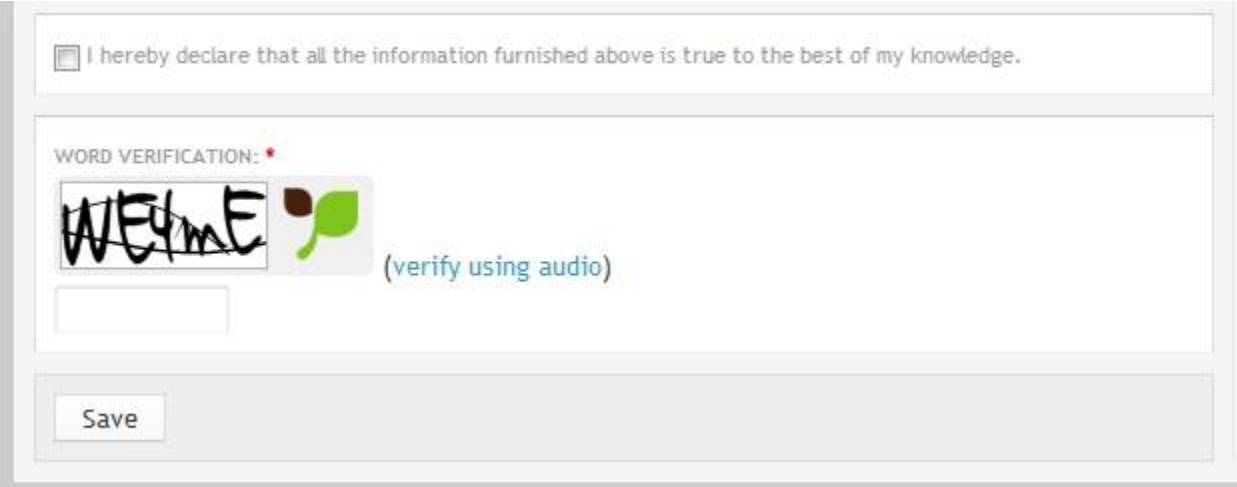

Tick/Check the disclaimer option checkbox to declare that all the information entered in the submission form is true. This option is mandatory.

Enter the word displayed in the word verification box for verification purposes. If the value entered is incorrect, the form will not be submitted.

Lastly, submit your submission form by pressing the 'Save' button. Notification email will be sent upon successful. The submitted paper will be listed in the 'My paper' page.

The form will not be submitted if any mandatory field is left empty. An error message indicating the required field will be displayed.